# **GSA Search Engine Ranker © 2012 GSA**

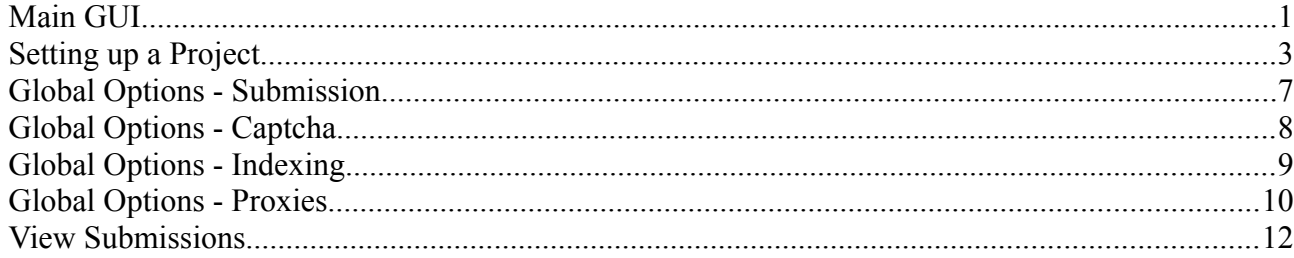

### **Main GUI**

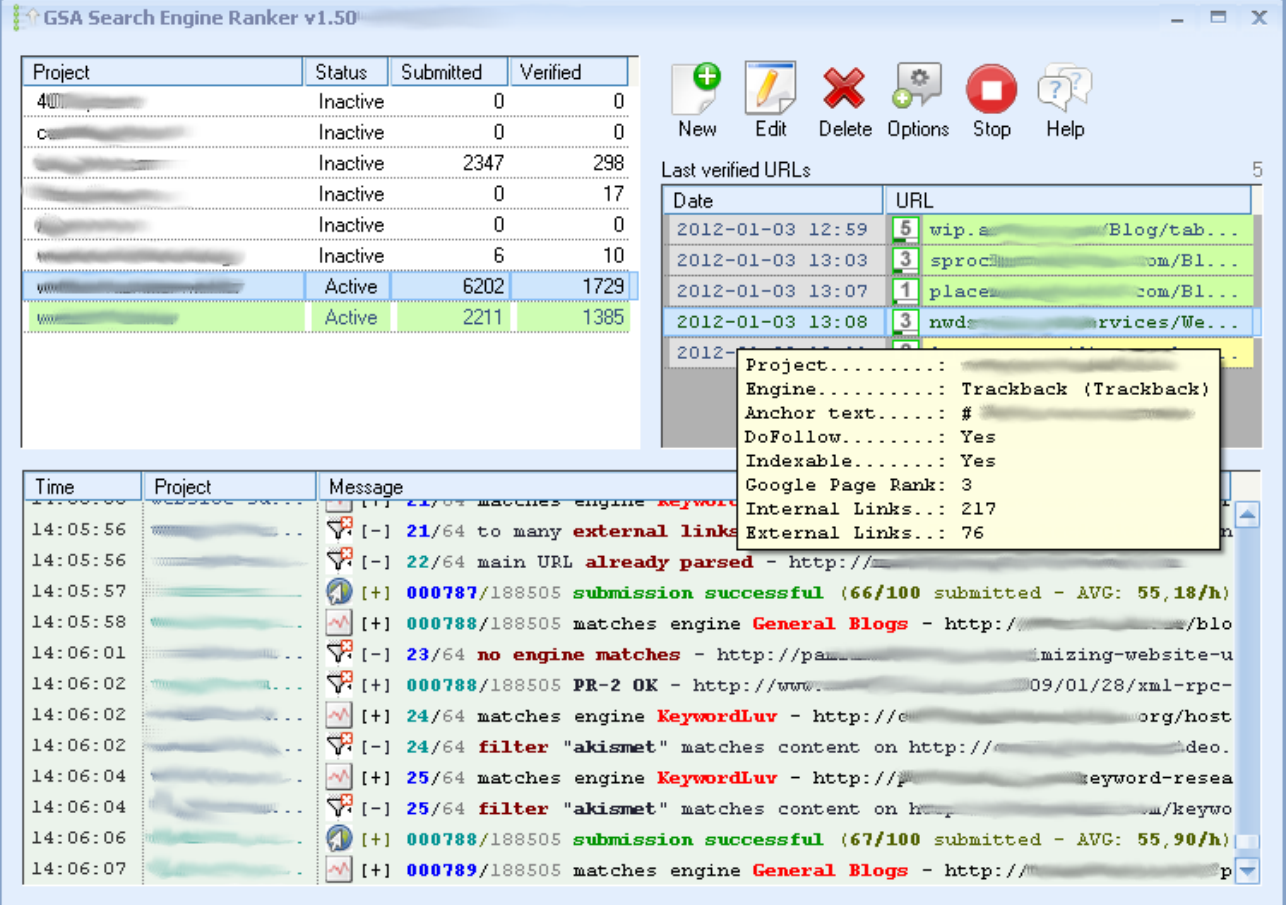

The main screen is separated into 4 parts.

1. The projects on the upper left

Here you will see all your projects that you have once created. Please select one and press the right mouse button to turn them ACTIVE or INACTIVE. On that pop-up menu you can also view the submitted and verified Links as well as import new target URLs if you e.g. have a list of sites you want to submit to. However importing target URLs is not required as the program will search for them by itself.

### 2. The toolbar

Various buttons on that toolbar allow you to edit, create or delete projects. You can also modify the global settings here and finally START or STOP the submissions.

### 3. The last verified URLs on the right

Once a submission has been verified (**it can take up to 5 hours after a submission till a submission is getting checked**), you will see the URL in that box. As in the screenshot above you see some numbers before each URL. This number icon is the pagerank of the site that google assigned to it. [http://en.wikipedia.org/wiki/Page\\_Rank](http://en.wikipedia.org/wiki/Page_Rank)

A pagerank can go from 0 to 10. Where 10 is the best and reflects the importance of it. Moving the mouse over the URL will show you details about the link. You can double click on it to open the URL in Browser.

A yellow entry is a nofollow link and a green one is a dofollow link. Dofollow links are more valuable but even nofollow links are seen by search engines and can improve your ranking. See<http://en.wikipedia.org/wiki/Nofollow>for details. Links with a red colour are just sites that show you some statistics about your site and have no real link. Gray links are just redirect links where the URL instantly goes to your website.

### 4. The log window at the bottom

All activities on a project will be shown in that window. A double click on an entry will open the URL in browser (if there is any URL related to that message).

# **Setting up a Project**

When you click the NEW button on the main form you will be able to create a new project and the following window appears.

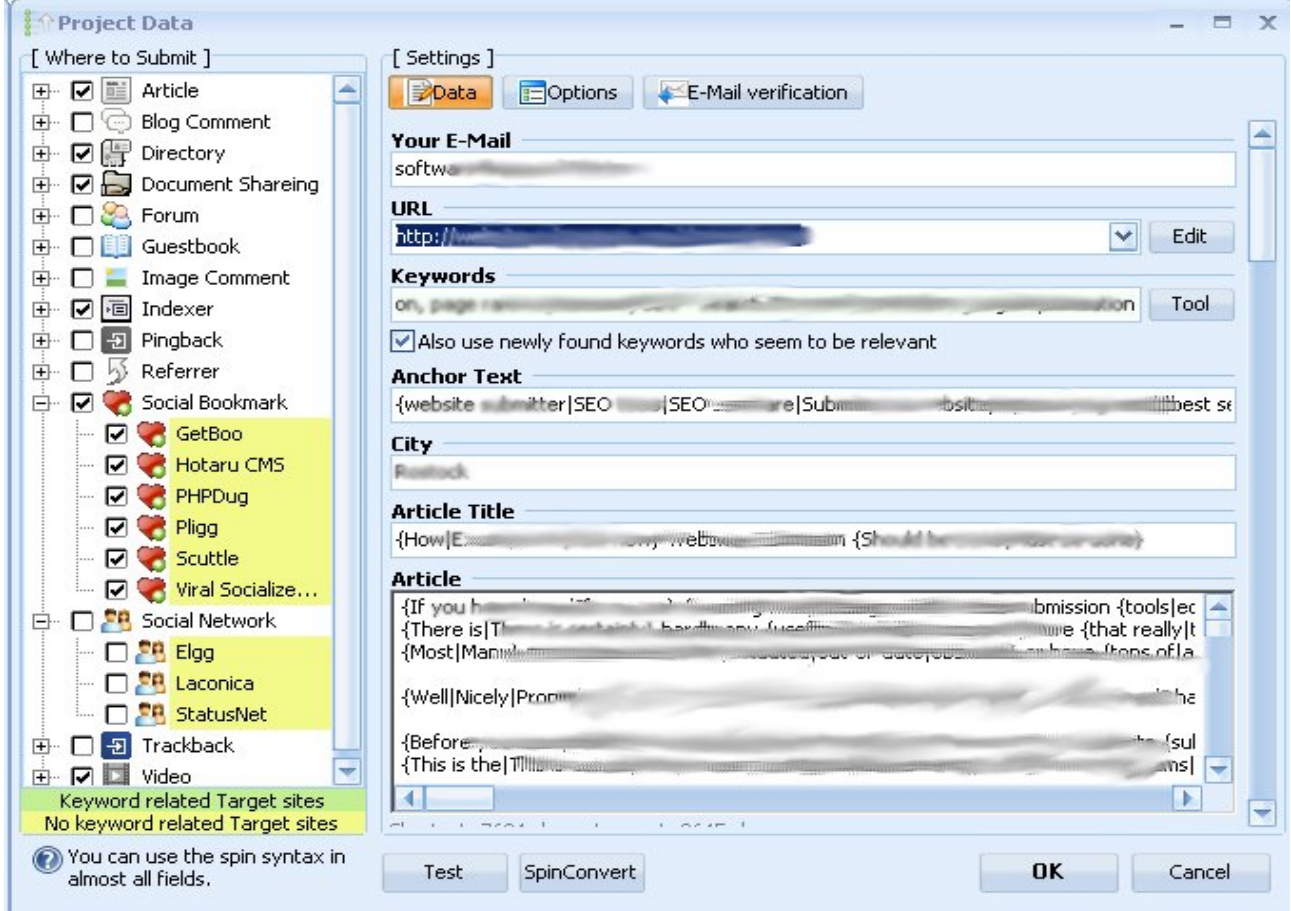

On the left you will be able to check the types of submissions you want to do. If you click on one you will see all the fields getting highlighted on the right that are required by that submission type. Once you uncheck a submission type only those fields are shown that are required.

Hold the mouse over the field to get a quick hint what this field requires and what it is used for.

In every field you can use the so called "**Spin Syntax**". A spin syntax is used to avoid duplicate content and can look like this:

#### *This is a {good|real simple|stupid} test.*

This will result in three variations of this text. The program picks a random combination while it submits this to a website. You can even use it recursively like:

#### *This is {{another|also a} test|more complex}*

The spin syntax is e.g. heavily used in the "**Blog Comment**" field. Just leave it untouched if you are confused with it. The **Anchor text** as seen in the screenshot is the text that is used for presenting a link. So you should use a keyword that you want to get ranked for.

See [http://en.wikipedia.org/wiki/Anchor\\_text](http://en.wikipedia.org/wiki/Anchor_text) for details.

You can also use variables/place holders in the fields itself like the following:

*%NAME%* - will be replaced with the a random users name *%EMAIL%* - will be replaced with the a random email (auto generated) *%WEBSITE%* - will be replaced with the users website url  *%BLOGURL%* - will be replaced with the target url you are about to submit to *%BLOGTITLE%* - will be replaced with the page title of the target site *%keyword%* - uses random keyword from project settings *%spinfile-<filename>%* - takes a random line in that file *%source\_url%* - referrer page *%targeturl%* - same as %blogurl% *%targethost%* - just the http://www.domain.com without a path *%random\_email%* - same as %email% *%random-<min>-<max>%* - a random number between min and max *%spinfolder-<folder>%* - takes content of a random file in that folder *%file-<file>%* - takes content of that file *%url\_domain%* - just the domain name of your url *%url%* - your url *%?????%* anything from the project input boxes e.g. *%anchor\_text%* or *%website\_title%* or *%description\_250%* ...

#### **special variables for blogs:**

*%meta\_keyword%* - takes a keyword from target meta tags  *%blog\_title%* - same as %blogtitle%

#### **special variables for image commenting:**

*%image\_title%* - the name of the image you comment on (sometimes it is sadly the filename only as some webmasters don't set a title)

Keyword Tool: When pressing that button "TOOL" next to the Keyword field, you will be able to choose more keywords that the program might have found for that project in the past. Of course on a new project you will not see anything, but later you can use this to locate new interesting keywords that might be worth to get included.

Test:Use this button to test if all fields would look OK once used in a submission. This is helpful if you used a lot of the Spin Syntax.

SpinConvert: Use this tool to convert between different formats to a spin syntax. E.g. you can use the keywords data and turn them into a spin-syntax that can be used as *Anchor Text*.

You can also use [SpinnerChief](http://paydotcom.net/r/108731/GSA/27014888/) or [The Best Spinner](http://paydotcom.net/r/95330/GSA/27055184/) there to automatically create spin-syntax text.

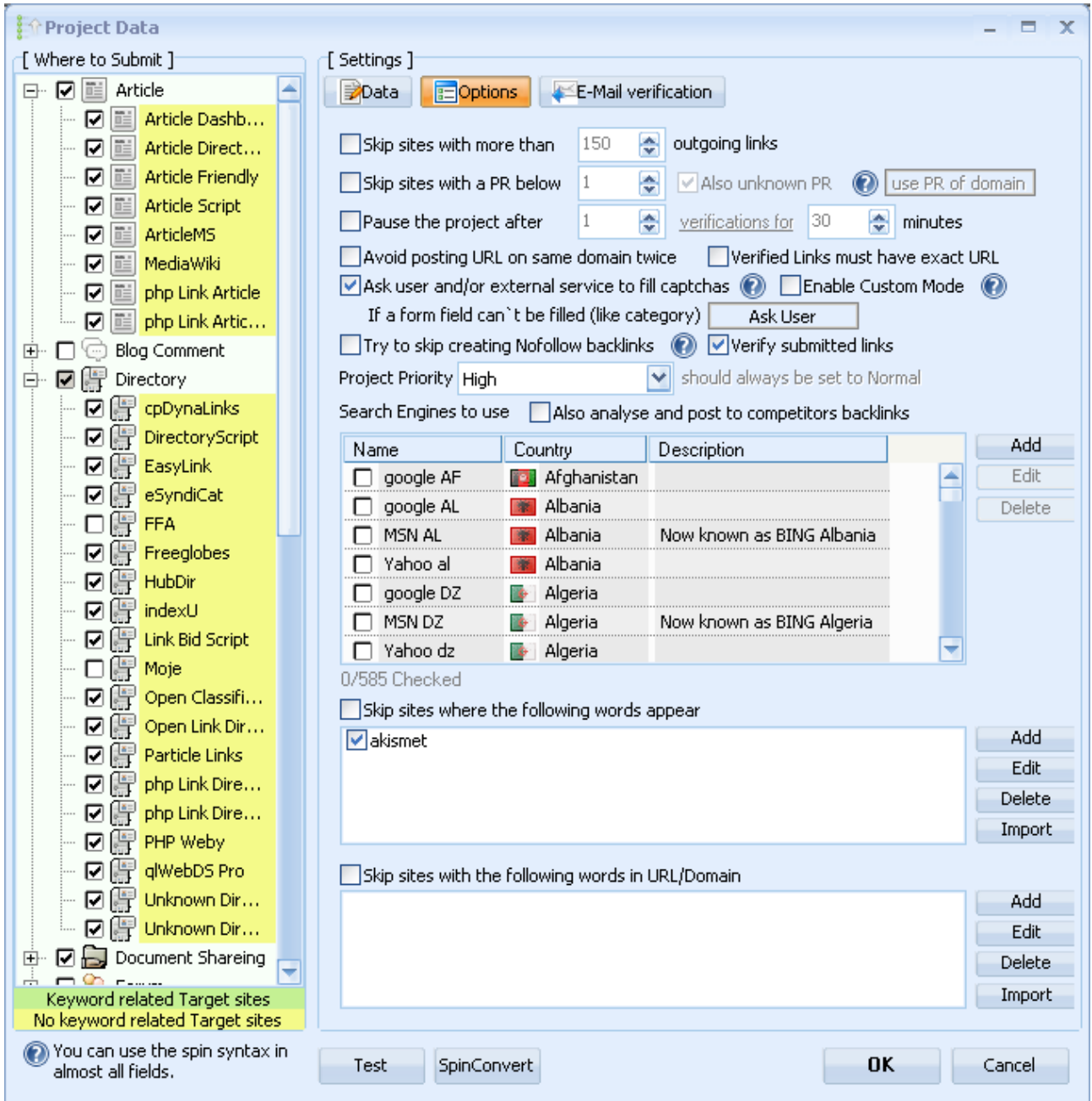

A project also exists of its own options that you can define when clicking on the upper tab-sheet.

Skip sites with more than XX outgoing links: Sites with a lot outgoing links are not seen as quality sites by major search engines. So you might want to skip them when turning this option on.

Skip sites with a PR blow XX: PR stands for googles pagerank. A quality value going from 0 to 10 (10 is the highest one). Please don't set this too high as most sites on the internet doesn't have a pagerank higher than 4. If you set it to 1 or 2 it will skip most of the sites you don't want to.

Use PR of domain/site: Click this label to switch the behaviour of the PR resolver.

Avoid posting URL on same domain twice: If the program was able to submit to one other sub-link on that host, it will not try to submit to anything else.

Verified Links must have exact URL: Usually it is enough if just the Main-URL. But sometimes you are not submitting a Main-URL only but a deeper Link. And in case it is from a well known platform like youtube.com or alike, you would really like to see your exact Link there and not the Main-URL.

Pause the project: After the entered number of submissions, the project will pause the submission (but still verify URLs) for the defined minutes before a new submission starts.

Ask user and/or external service to fill captchas: Some sites want you to enter a captcha code to verify that you are a human. You can skip these sites if you don't want to fill it out. If you want to get asked, then the program will pop-up with a window showing you the image and asking you to enter the visible letters. You can also use a captcha service in global options to get that filled for you (see global options).

Anyway if you don't answer the captcha within 30 seconds, the program will skip that site and continue with the next site.

If a form field can't be filled: Sometimes it can happen that a form field is set with unknown content or anything else that makes it difficult for the program to chose the right option. In this case the program can either *SKIP* that site, choose a *RANDOM* item or *ASK* you. Click on the box to change the option.

Enable Custom Mode: The program gives you the chance to alter certain data before a submission. It is also showing the URL, Title and Content so that you can e.g. quickly write unique comments for a page rather than using the default one.

Try to Skip creating Nofollow backlinks: A no-follow backlink is not as important as do-follow. This option will not 100% avoid to create no-follow links as sometimes it is not clear if a site will post a no-follow or do-follow link. Though it skips most of them.

See<http://en.wikipedia.org/wiki/Nofollow>for details on no-follow.

Project priority: Change this if you think your project should have a different priority than others.

Skip sites where the following words appear: If you don't want to see your link on a page where you have certain words, you can enter them here.

Skip sites with the following word in URL/Domain: Same as above but only for the URL string itself and not the visible content on that site.

You can use a syntax like this as well: *!co.uk !gov !org* (one string)

This will allow only sites that have co.uk, gov or org in it. The ! is negativing the filter mask.

Search Engines to use: You have to check some search engines unless you use your own target sites that you import. Don't choose too many as google or MSN might be already enough. You can also add your own search engines in case you miss something. In this case send us your search engine as well please.

# **Global Options - Submission**

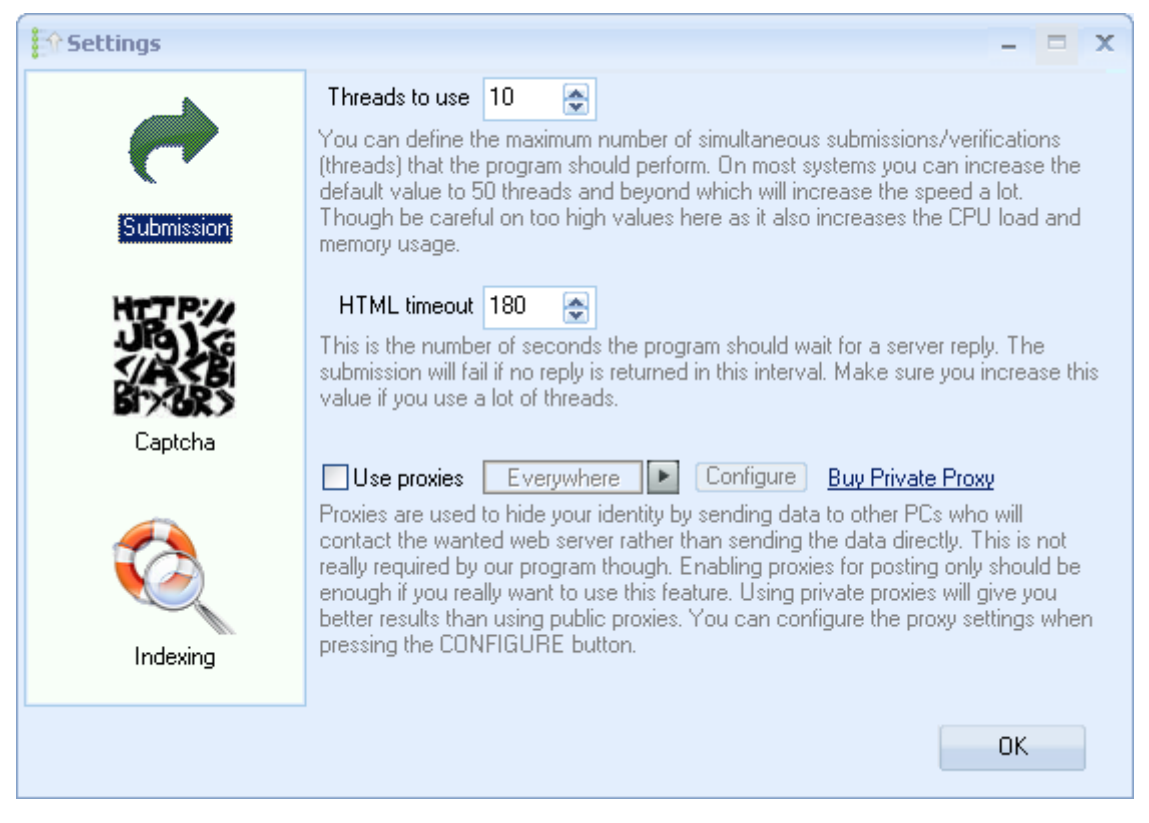

Threads to use: Threads are the number of parallel activities that the program can perform. If you set it to 20, the program is able to submit to 20 sites at the same time. The threads are shared between all projects. If you have 20 active projects that build links then in best case each project has one thread, else some might have using 2 or 10 and one is waiting to get a free thread. Please make sure you don't use too many threads as it might higher your CPU/Memory usage too much.

HTML timeout: If you use really many threads, you should higher this value as well as the internet connection is getting slower and you want to avoid a timeout of downloads.

Proxies: You can use proxies to search, post or for everything. It is not really required to use proxies though some customers prefer to be anonymous which is possible when using proxies as your real IP is not seen by the site you submit to. When clicking on the CONFIGURE button you have a new dialogue where you can define all proxy settings in detail. See section *Global Options - Proxies*

### **Global Options - Captcha**

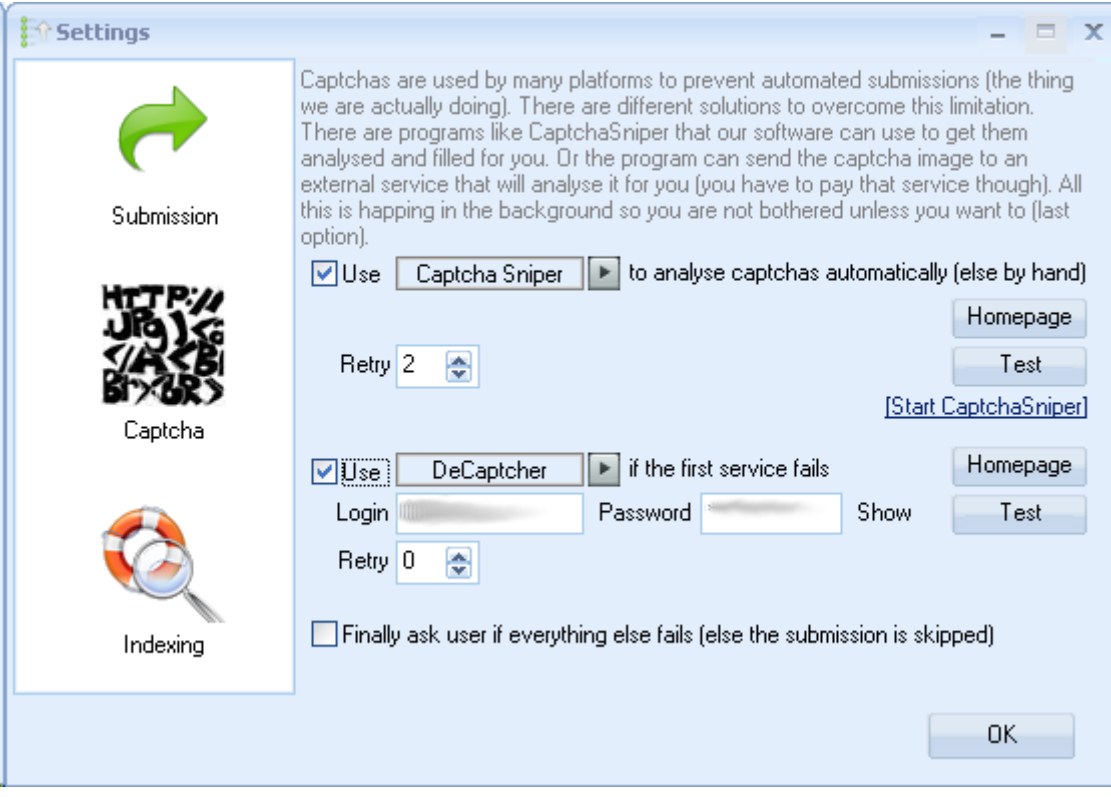

Captchas are used by many platforms to prevent automated submissions (the thing we are actually doing). There are different solutions to overcome this limitation. There are programs like [CaptchaSniper](https://www.plimus.com/jsp/redirect.jsp?contractId=2299033&referrer=309616) that our software can use to get them analysed and filled for you. Or the program can send the captcha image to an external service that will analyse it for you (you have to pay that service though). All this is happing in the background so you are not bothered unless you want to (last option).

The *Retry* setting is downloading a new captcha from the website and sends it to the program or captcha service again in the hope that it can analyse now as it failed before.

# **Global Options - Indexing**

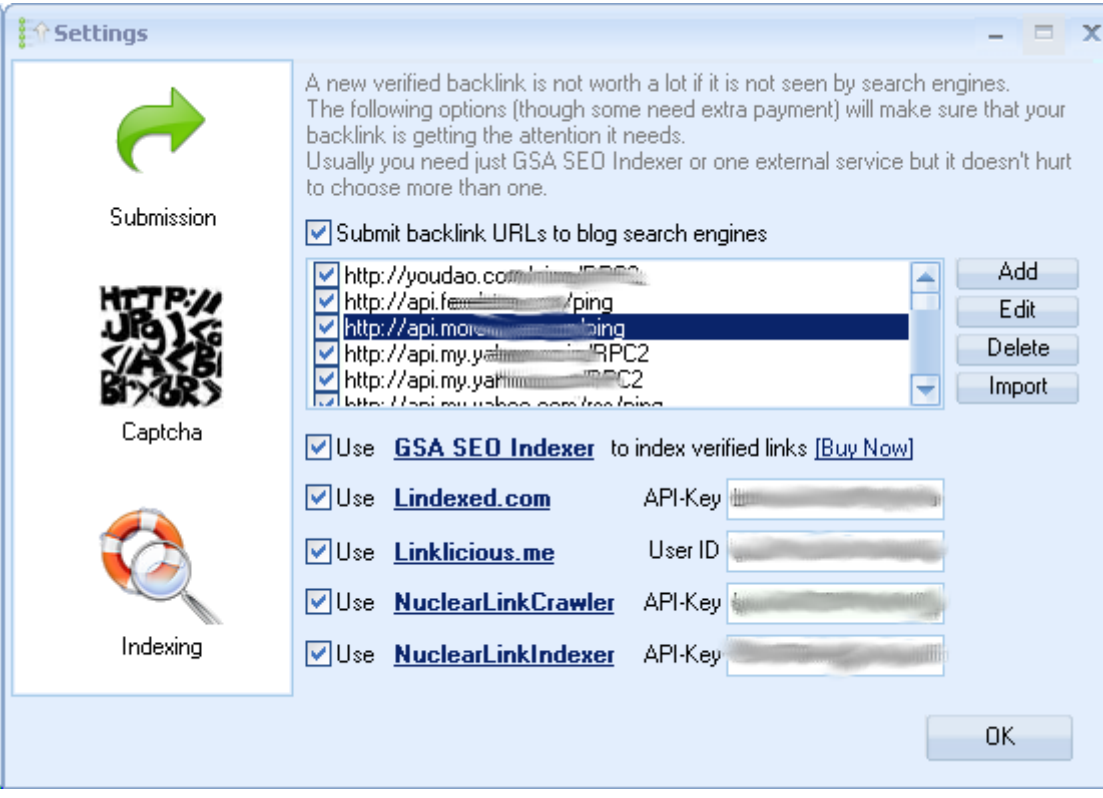

A new verified backlink is not worth a lot if it is not seen by search engines. The indexing options will make sure that your backlink is getting the attention it needs.

Usually you need just [GSA SEO Indexer](http://seo-indexer.gsa-online.de/) or one external service but it doesn't hurt to choose more than one.

Submit backlink URL to blog search engines: Once a submission has been verified, you want that the search engine updates there index and sees your link on that page as well. With the so called PING URLs in that box you can tell them to update it.

GSA SEO Indexer: This is another product from GSA that allows you to get a website indexed by search engines very quickly. Just install the SEO Indexer and it will get used automatically by the software (no need to do anything else).

You can also choose one of the other indexing services. Namely:

[Lindexed.com,](http://www.lindexed.com/) [Linklicious.me,](http://affiliates.hkseo.us/idevaffiliate.php?id=586_3) [NuclearLinkCrawler](http://a5f30001rdwr3ubc1f2jq7lfoa.hop.clickbank.net/) or [NuclearLinkIndexer.](http://www.nuclear-link-indexer.com/)

Feel free to [contact us](http://www.gsa-online.de/contact.php) if you think we are missing one important indexing service.

## **Global Options - Proxies**

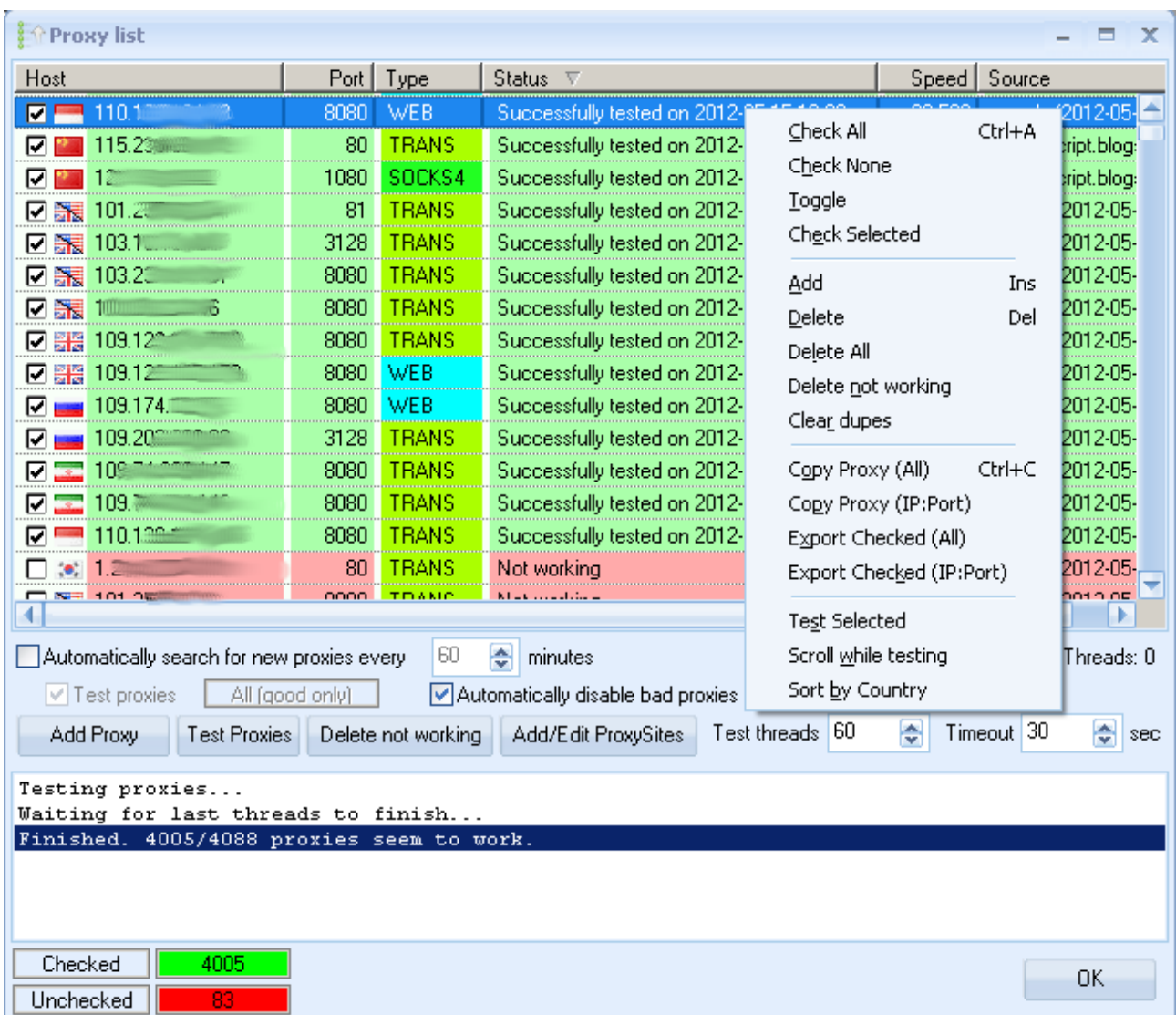

Automatically search for new proxies every XX minues:

This will parse your configures ProxieSites (program comes with nearly 200 pre-configured ProxySites) to find new proxies. You can add new ProxySites by pressing *Add/Edit ProxySite.* Just make sure that you don't use too many as extraction and testing proxies can take a lot resources and time.

Of course you can also add your own private proxies that you might have bought somewhere online by using the *Add Proxy* button.

When pressing the button *Add/Edit ProxySite,* you will see the following dialogue:

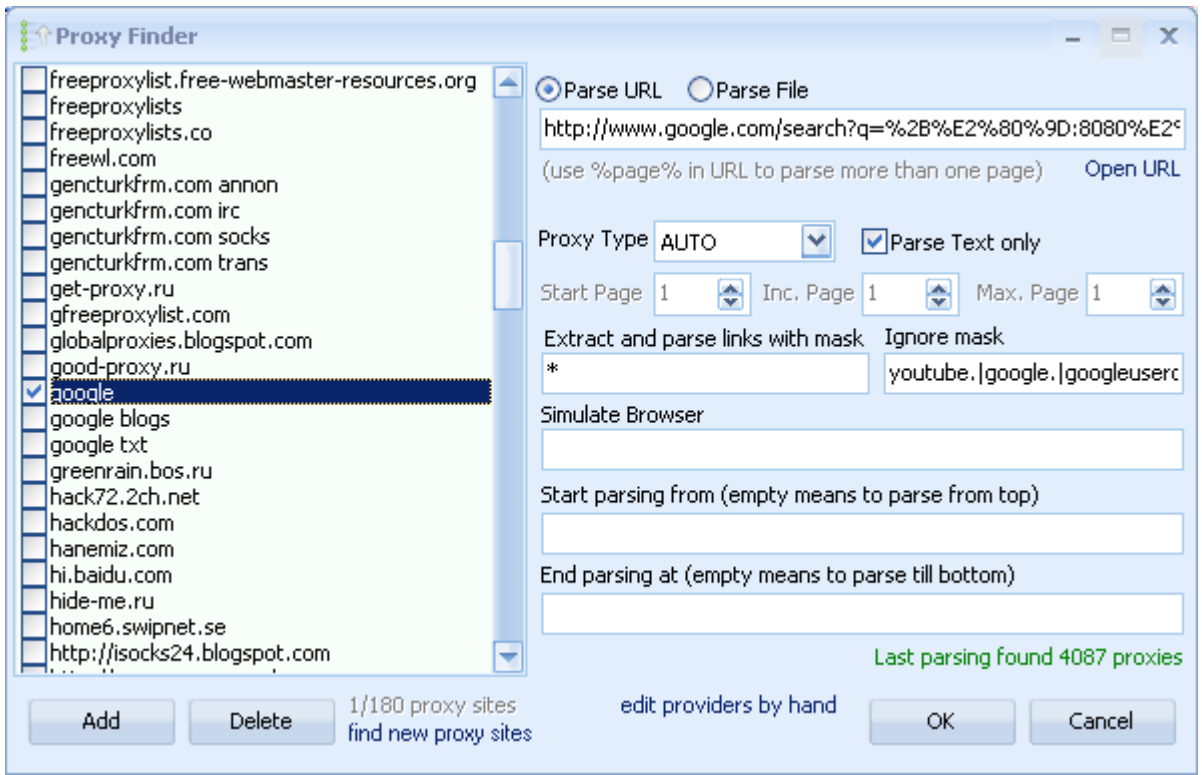

By default are just 5 sites enabled that list new proxies. You can chose more or less or even add new sites if you know some better than the once we added. The settings on the right should be self explaining. Just have a look at the already listed sites to get a clue.

You can also use the pop-up menu on the listing to add e.g. proxy sites on batch.

But basically you shouldn't change anything on this part of the program if you don't know what it is used for.

### **View Submissions**

If you are on the main screen, you can right click on a project and choose "Show URLS". This will bring up the form as above where you can see all details for the URL with anchor text, Dofolow (D), Indexable (I) and so on..

The anchor text is the text that is used to present the link to your web page.

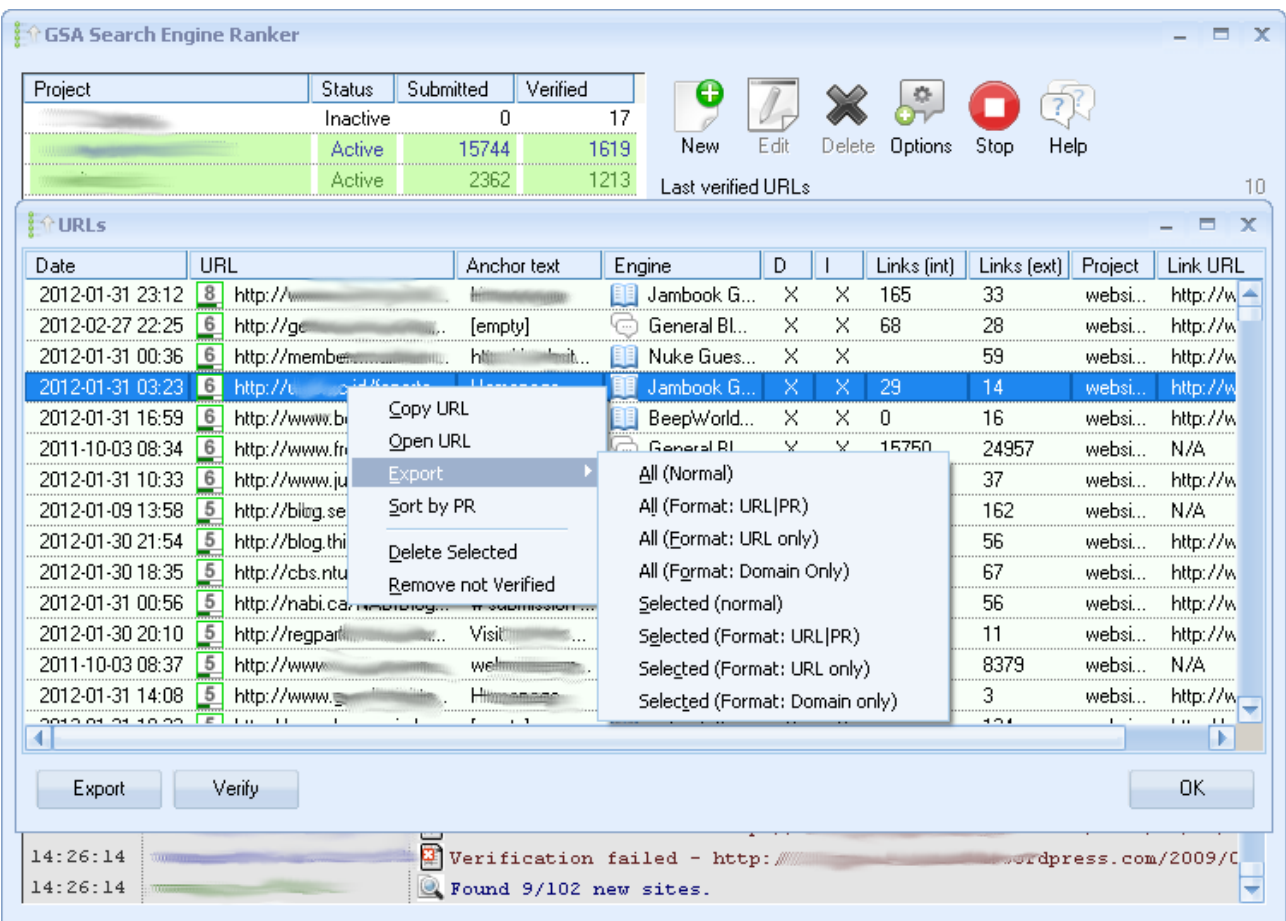

Here you can also export the links in various formats.

Re-Verifying the Links can also be done here. Some of the links might no longer have your link any more after verification. This is usually the case for moving link pages where your link might now be under page 2 or beyond. You link is still on that host but under a different link page.